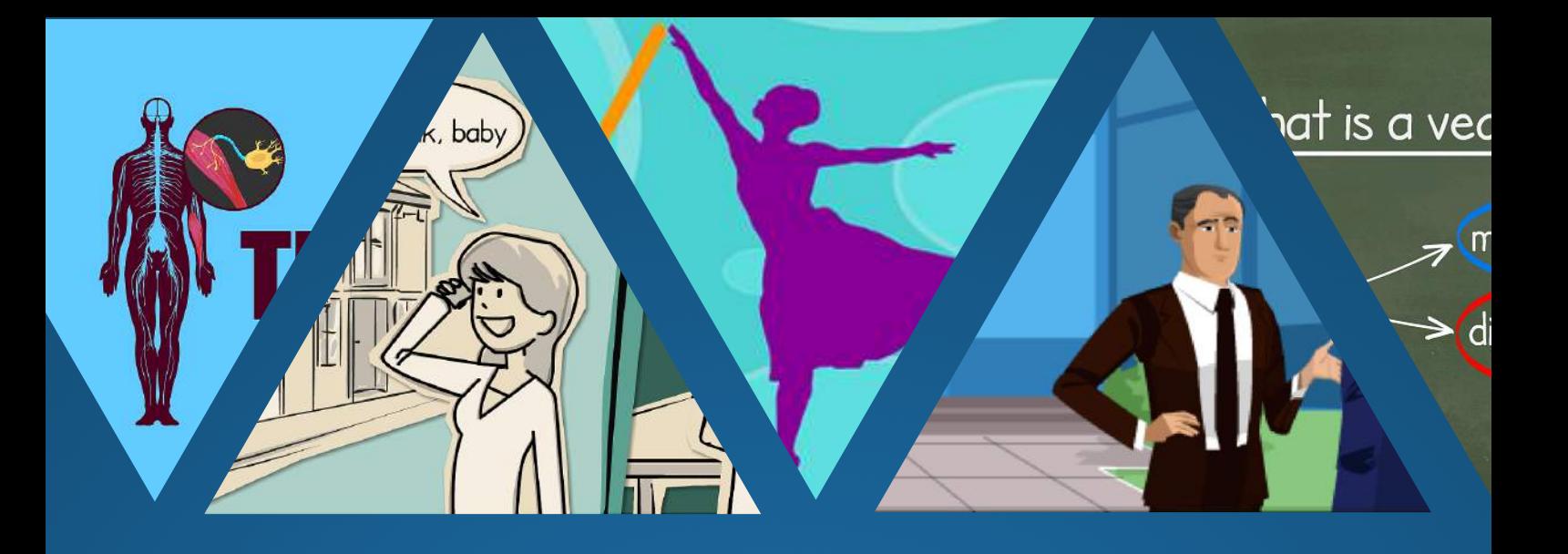

## Moovly User Guide

### October 2014

Discover all our features and learn how to create videos with Moovly

Moovly.com

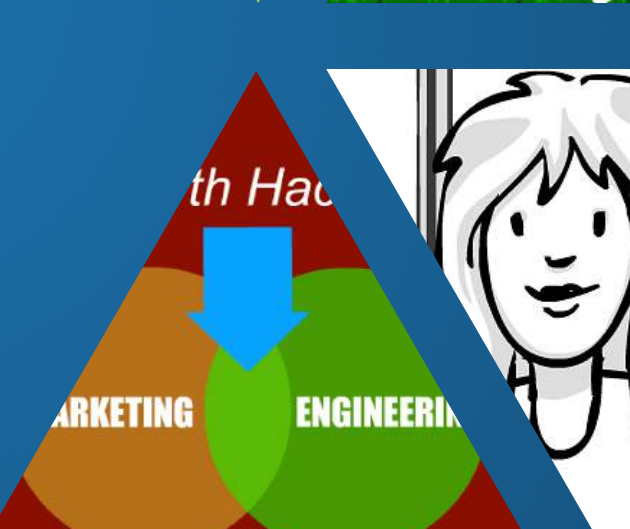

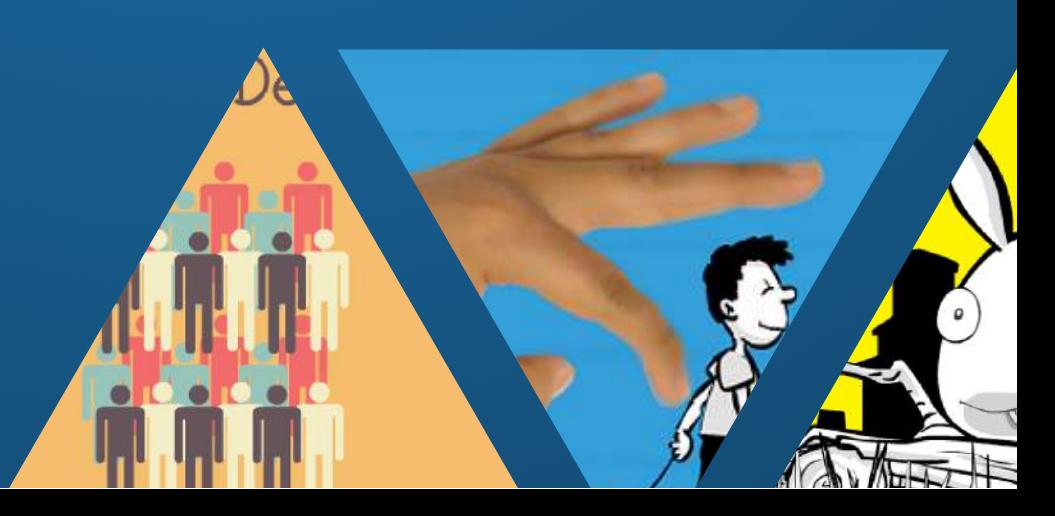

nated vide

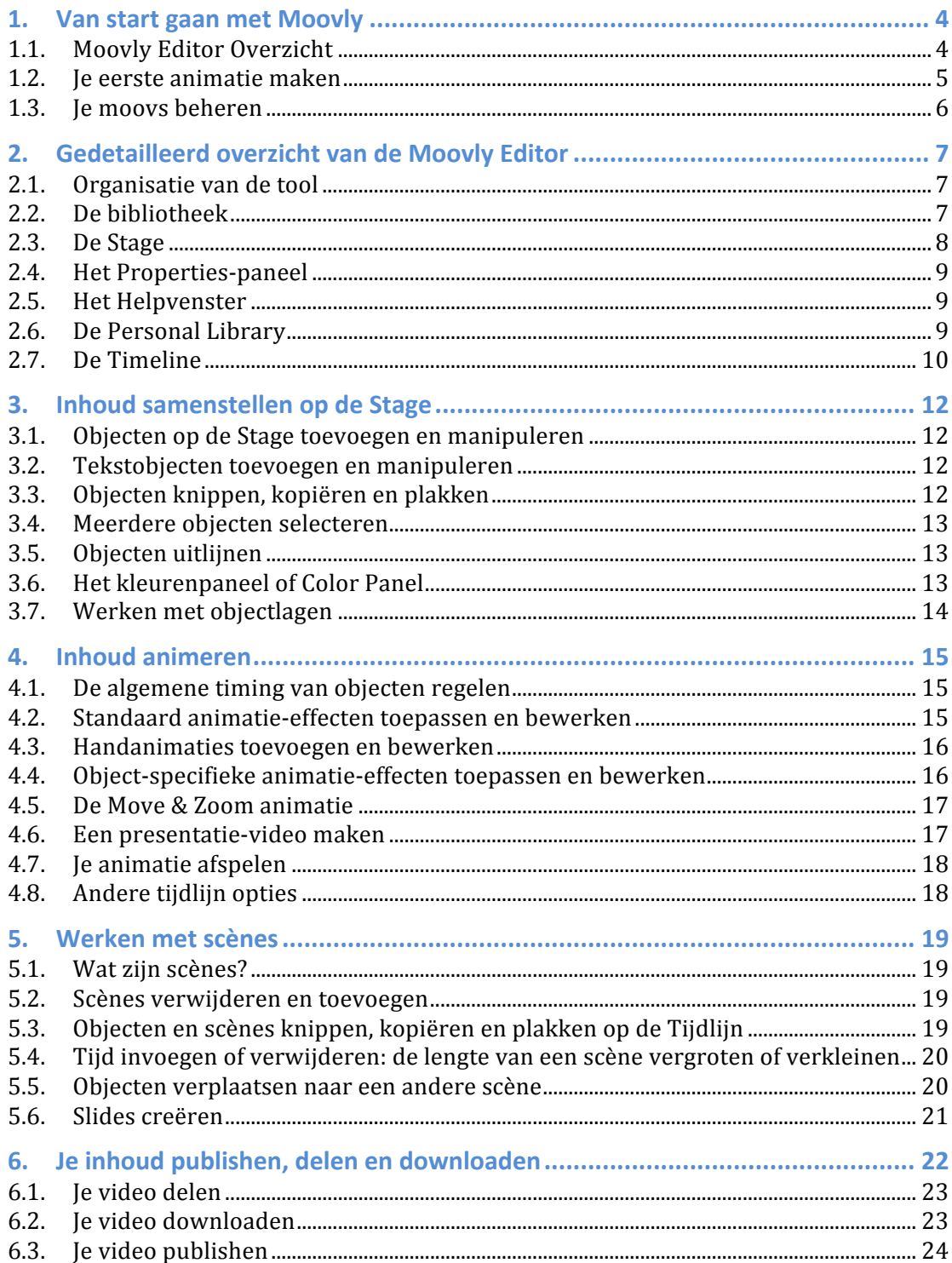

# ಧ Feedback & Support

#### **Kanttekening**

Dit document is geen finale versie van de Moovly Handleiding. Moovly blijft zich verder ontwikkelen en dagelijks komen er nieuwe features bij, worden foutjes gerepareerd en worden de interface en de website verbeterd. Omdat er dagelijks updates zijn kunnen de how to's en de screenshots, gebruikt in dit document, lichtjes verschillen van de realiteit. Dit document wordt regelmatig geüpdatet om de laatste veranderingen aan het platform weer te geven.

Mocht je vragen of suggesties hebben om Moovly te verbeteren, aarzel niet om ons te contacteren via de Feedback & Support knop op onze website.

#### **1. Van start gaan met Moovly**

#### **1.1. Moovly Editor Overzicht**

Moovly is een zeer gebruiksvriendelijk en eenvoudig platform. De afbeelding hieronder geeft een overzicht van de verschillende componenten van het platform.

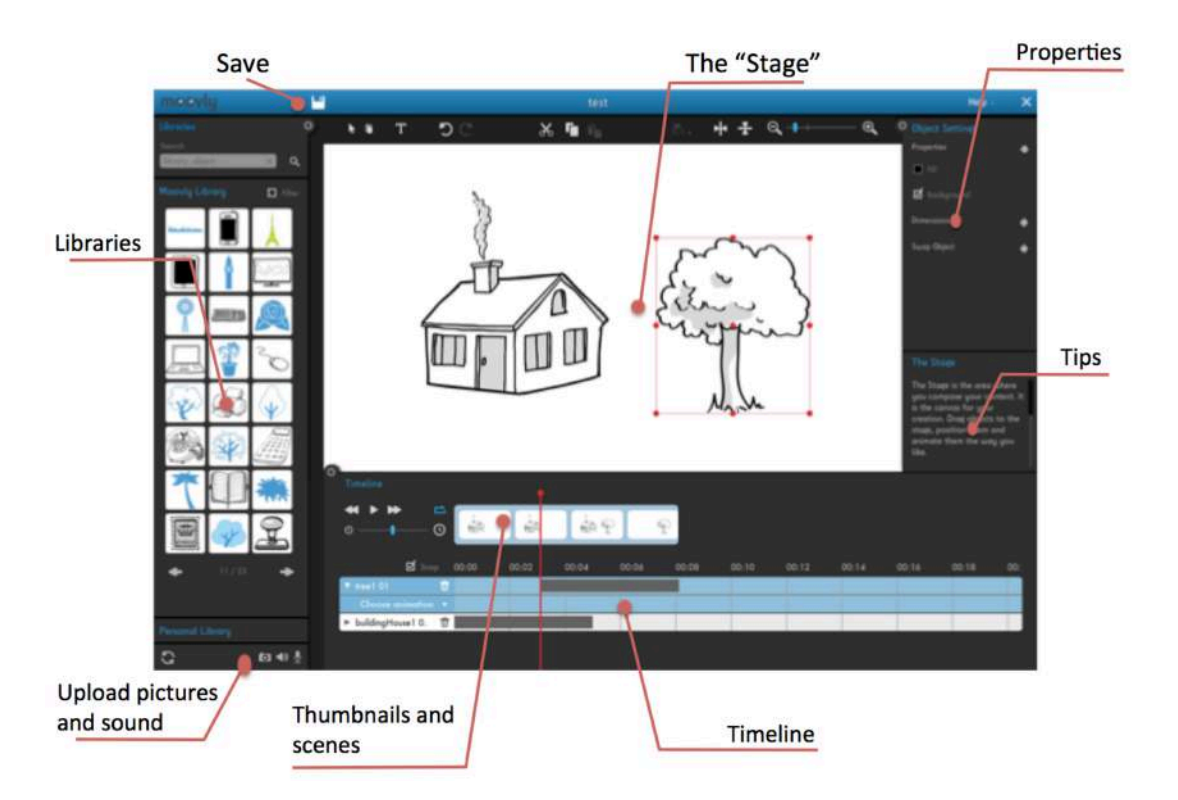

De Moovly editor bestaat uit volgende onderdelen:

1. De **Objectbibliotheek**: Deze bibliotheek bevat grafische objecten die georganiseerd zijn volgens stijl: afbeeldingen, cartoons, producten, situaties, ... Deze objecten kunnen worden geanimeerd met ofwel standaard animaties (Fade, Fly, draw, ...), hand animaties (Shift hand, Drag hand, Hand drawing, ...) of object-specifieke animaties, zoals een draaiende wereldbol, een tikkende klok, pratende mensen, ...

Naast grafische objecten kunnen er ook tekstelementen op de Stage geplaatst worden om je verhaal te ondersteunen.

- 2. De **Stage**: dit is het doek waarop je de inhoud van je video samenstelt. Je kan de objecten uit de bibliotheek slepen naar dit gebied en ze een positie en grootte geven, ze onder een bepaalde hoek zetten en andere eigenschappen aan ze toekennen.
- 3. De **Timeline** of tijdlijn: Hier kan je de timing regelen van elk object alsook de animaties die er op toegepast worden (o.a. wanneer het object moet

verschijnen of verdwijnen, hoelang de animaties moeten duren, ...). Op deze manier kan je gemakkelijk geluiden en animaties synchroniseren.

Naast deze 3 gebieden bevat de Moovly editor ook een venster waar de eigenschappen van de Stage en de objecten aangepast kunnen worden. Zo kan je hier de kleuren en teksteigenschappen veranderen. Daarnaast bevindt zich hier ook een venster met tips en tricks die betrekking hebben tot de acties die je op dat moment onderneemt.

#### **1.2.** Je eerste animatie maken

Je kan Moovly gebruiken om geanimeerde video's, presentaties, e-cards, infographics en andere geanimeerde content te creëren. Om deze verschillende vormen van animatie in één woord te vatten, noemen we ze "Moovs". Een Moov kan dus een geanimeerde video zijn maar ook een geanimeerde infographic of presentatie.

Het creëren van een Moov is zeer eenvoudig. In deze handleiding leggen we elke stap in detail uit, maar hieronder is alvast een kort overzicht:

- 1. Zoek in de bibliotheek naar een object dat je wil gebruiken in je filmpje.
- 2. Sleep het gekozen object vanuit de bibliotheek naar de Stage
- 3. Pas het object aan volgens wens: geef het een positie, een andere grootte of hoek. Verander de kleur, achtergrond of de object-specifieke eigenschappen in het venster in de rechter bovenhoek.
- 4. Daarna kan je ook de timing van je object aanpassen: elk object heeft zijn eigen balkie op de tijdslijn waarmee je de timing kan regelen.
	- a. Sleep het grijze balkje naar links of rechts om het verschijnen en verdwijnen van het object te regelen.
	- b. Versleep de randen van het grijze balkje naar binnen of naar buiten om het object langer of minder lang te tonen.
	- c. Voor de naam van het object op de tijdslijn staat er een pijltje. Klik op het pijltje om de verschillende animaties te zien die toegepast zijn op het object. Klik op "Choose Animation" om een animatie aan het object toe te wijzen. Pas de timing van de animatie aan door de bolleties te verschuiven naar links of rechts. Je kan ook de animatie in zijn geheel verschuiven.
- 5. Voeg tekst toe door op het "T" icoontje te klikken boven de Stage. Je cursor verandert hierdoor in een "T". Klik op de Stage waar je het tekstobject wil plaatsen. Voer je tekst in en pas de eigenschappen (lettertype, grootte, kleur) aan in het venster in de rechter bovenhoek. Ook voor de tekstobjecten kan je de timing en animatie regelen op de tiidliin.
- 6. Je kan geluiden uploaden of ie stem opnemen door te klikken op het bijpassende icoontje onderaan in de bibliotheek. Voor het uploaden van geluiden selecteer je een document van op je computer. Wanneer het

geluidsobject toegevoegd is aan je filmpje kan je ook hier de timing regelen door het bijhorende balkje naar links of rechts te slepen.

- 7. Voeg andere objecten toe aan je filmpje en synchroniseer ze met het geluid tot je filmpje klaar is.
- 8. Wanneer je klaar bent met het bewerken van je filmpje klik je op het "Opslaan" icoontje boven de Stage. Sluit daarna het venster en bevestig dat je de pagina wil verlaten.

#### **1.3. Je moovs beheren**

 

Elke moov die je maakt verschijnt op je "My Moovs" pagina<sup>1</sup>. Wanneer je met je muis over de moov beweegt, krijg je volgende opties te zien:

- Details: Klik op deze knop om je moov te bekijken, te delen, exporteren en de titel en beschrijving te wijzigen
- Edit: Klik op deze knop om je moov te bewerken en de inhoud te wijzigen
- Prullenmand: Klik op deze knop om je moov te verwijderen

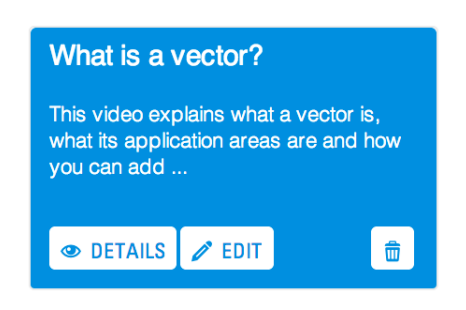

 $1$  Wanneer dit niet het geval is na het sluiten van de editor herlaad je best de pagina.

#### **2. Gedetailleerd overzicht van de Moovly Editor**

#### **2.1. Organisatie van de tool**

Wanneer ie de Moovly Editor opent, worden de afmetingen aangepast aan de grootte van de browser. De relatieve afmetingen van de verschillende velden worden aangepast wanneer de browser vergroot of verkleind wordt.

Je kan ook handmatig de grootte van elk gebied aanpassen: versleep de grenzen van de bibliotheek, de Stage, de tijdlijn of de andere panelen om de ruimte die ze innemen aan te passen.

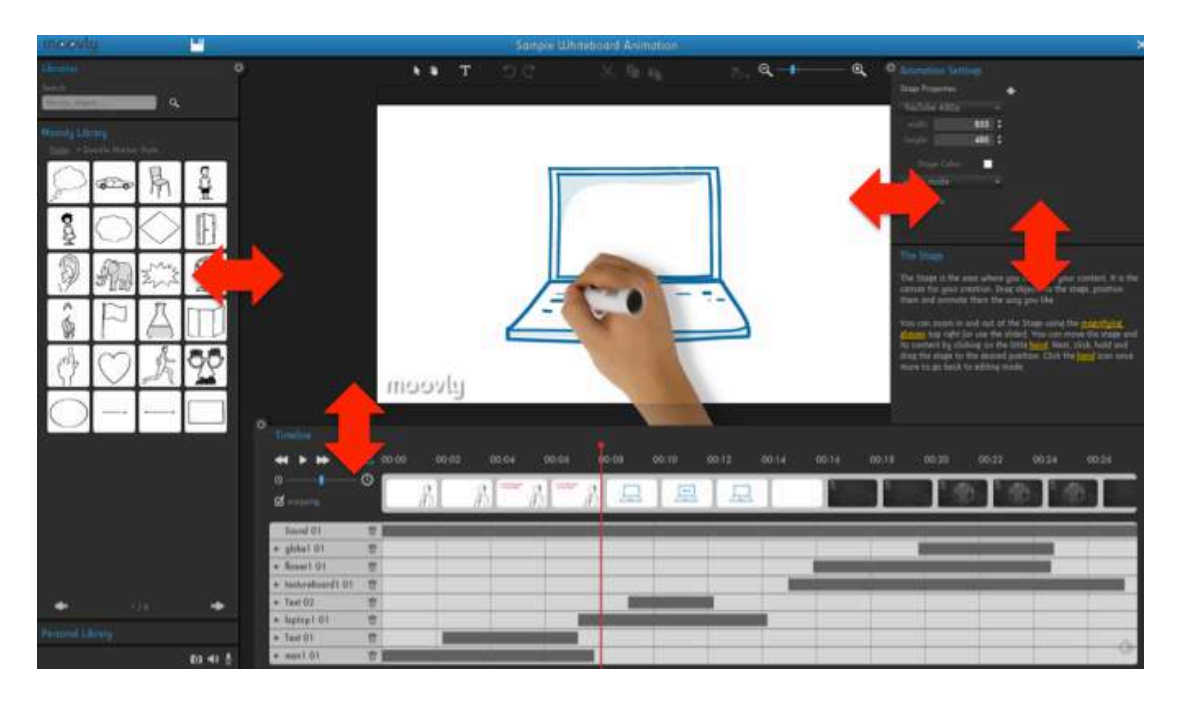

#### **2.2.De bibliotheek**

Alle objecten worden onderverdeeld in verschillende bibliotheken ("libraries"). Deze kan je terugvinden aan de linkerkant van de editor. Elk object kan naar de Stage gesleept worden om je video samen te stellen.

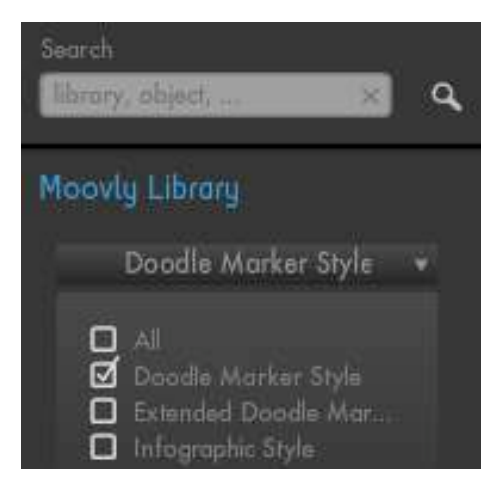

Afhankelijk van de licentie die je hebt, heb je toegang tot 2 à 4 verschillende standaardbibliotheken die elk een verschillende stijl hebben. Om één of meer bibliotheken te selecteren, vink je het vakje voor de bibliotheken die je wil gebruiken aan en klik je op "Close".

Je kan gemakkelijk bladeren door de bibliotheken of objecten zoeken via het zoekveld. Je kan ook zelf objecten toevoegen aan de bibliotheek. Deze objecten komen dan terecht in je Personal Library, dus je persoonlijke bibliotheek (die zich onderaan de bibliotheek bevindt). Zie 2.6 voor meer informatie over de Personal Library.

#### **2.3.De Stage**

De Stage is de plaats waar je de inhoud van je filmpje samenstelt, het is het podium of het doek voor je creatie. Je kan de eigenschappen van de Stage aanpassen en de animatie-instellingen configureren in het venster rechts bovenaan. Dit venster verschijnt wanneer je klikt op een leeg gebied op of buiten de Stage.

Animation Settings **Stage Properties** Video HD (16:9) Video mode Stage color  $\blacksquare$  Autosave

De eigenschappen die je kan regelen zijn de volgende:

- **De afmetingen** (dimensions) **van de Stage**: je kan animaties maken in verschillende afmetingen: voor gebruik op computers, smartphones, tvschermen, websites, ... Je kan deze afmetingen ook zelf instellen of de afmetingen van een reeds gemaakte moov aanpassen. Om een ander formaat in te stellen voor je animatie gebruik je het dropdown menu om een gepredefinieerde vorm of resolutie te kiezen of voer je zelf de gewenste resolutie in door de breedte en hoogte in te geven in de daarvoor bestemde velden. Bevestig door op Enter te klikken.
- **De kleur van de Stage**: Wijzig de kleur van de Stage door op het kleurvak te klikken en de gewenste kleur te selecteren of in te voeren. Let op: deze kleur zal dienen als achtergrond voor de hele animatie. Als je wil schakelen tussen achtergronden of achtergrondkleuren gebruik je de achtergrond objecten die standaard in de bibliotheken staan.
- Video/presentatie modus: gebruik het dropdown menu om te switchen tussen de video modus en de presentatie modus. Hou er rekening mee dat je de animatie niet kan downloaden als video wanneer je de presentatie modus selecteert. Omdat de inhoud interactief is moet je ze downloaden als flash.
- **Automatisch opslaan** (Autosave): Deze optie is standaard wanneer je een nieuw project begint. Elke 30 seconden wordt je werk automatisch opgeslagen op de Moovly servers. Zorg ervoor dat je je werk handmatig opslaat met behulp van de knop "Opslaan" in de bovenste blauwe balk als je de autosave optie afvinkt.

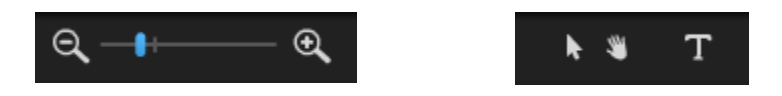

Je kan ook in of uitzoomen op de Stage met behulp van de vergrootglazen in de rechter bovenhoek of door de schuifregelaar naar links of rechts te slepen. Daarnaast kan je ook de Stage in zijn geheel verplaatsen door op het handje te klikken boven de Stage. Klik daarna op de Stage en versleep hem naar de gewenste positie. Klik op het pijltje om terug naar de bewerkingsmodus te gaan.

#### **2.4. Het Properties-paneel**

Het Properties-paneel is de plaats waar je de eigenschappen van objecten, animaties, tekst alsook de algemene instellingen van je animatiefilmpje kan aanpassen. Het paneel is contextgevoelig: de opties passen zich aan aan het item of veld waarop je geklikt hebt. 

De eigenschappen van objecten hangen af van het object zelf en kunnen dus verschillen van object tot object. 

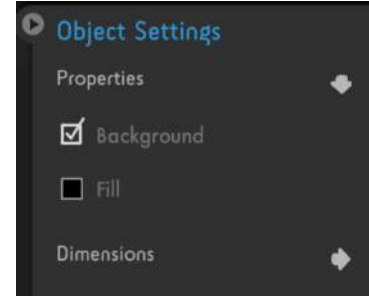

#### **2.5. Het Helpvenster**

Ook het Help venster is contextgevoelig en toont je tips die relevant zijn voor het object of het gebied waarop je geklikt hebt.

#### The Stage

The Stage is the area where you compose your content. It is the canvas for your creation. Drag objects to the stage, position them and animate them the way you like.

You can zoom in and out of the Stage using the magnifulng glasses top right (or use the slider). You can move the stage and its content by clicking on the little hand. Next, click, hold and

#### **2.6.De Personal Library**

Naast de standaardbibliotheken beschik je ook over een persoonlijke bibliotheek waarnaar je de volgende items kan uploaden:

- Geluidsfragmenten, muziek en stemopnames
- Afbeeldingen, zoals foto's, scans of screenshots
- Videoclips, afhankelijk van je licentie

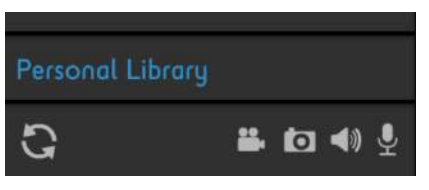

Om objecten te uploaden gebruik je de icoontjes onderaan je persoonlijke bibliotheek. Klik op het bijpassende icoontje en selecteer het bestand op je computer. Je kan daarnaast ook je stem opnemen in 

Moovly zelf door te klikken op het microfoontje.

*Opmerking: Zorg ervoor dat je de regels naleeft rond de eigendomsrechten van* de media die je uploadt voor gebruik in je animatie. Lees onze Algemene *Voorwaarden voor meer informatie.*

Zodra ie een object hebt geüpload kan je het naar de Stage slepen en het op dezelfde manier gebruiken als de standaard objecten:

- Je kan het formaat aanpassen, het object draaien, er basis animatieeffecten op toepassen en hun timing regelen.
- Wanneer ie geluid toevoegt aan ie animatie wordt dit niet visueel weergegeven op de Stage maar enkel op de tijdlijn: daar kan je de timing van het geluid aanpassen.

#### **2.7.De Timeline**

De Timeline of tijdlijn is waar je de timing van de gebruikte objecten kan aanpassen. Wanneer je een object op de Stage selecteert, krijgt het overeenkomstige veld op de tijdlijn op een blauwe kleur.

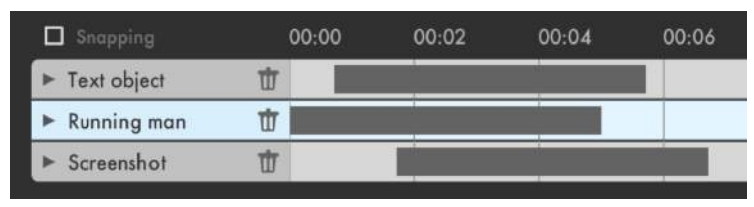

Het grijze balkje geeft de globale timing weer van het object. Per animatie-effect dat ie toevoegt aan het object, wordt er een extra sub-tijdlijn toegevoegd voor dat specifieke effect. Je kan deze sub-tijdlijnen verbergen door op het pijltje links van de naam van het object te klikken.

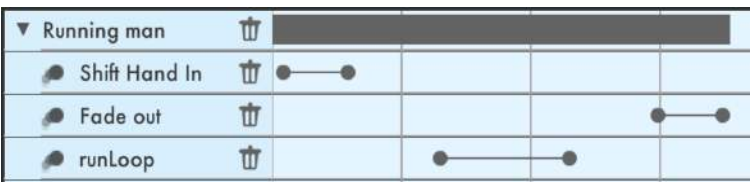

De lijnen op de tijdlijn geven ook de lagen en volgorde van de objecten weer: wanneer twee objecten elkaar overlappen op de Stage zal het object met een hogere plaats op de tijdlijn voor het andere object staan.

De thumbnails zijn miniatuurversies van de inhoud van je animatie en worden automatisch gegenereerd. Deze miniaturen zijn een onderdeel van de scenes die je gebruikt. Standaard wordt je inhoud in één scène gezet. Je kan extra scènes toevoegen (en verwijderen) om de inhoud van de animatie beter te kunnen beheren. Je kan deze scènes knippen, kopiëren en plakken op andere momenten op de tijdlijn. Zie hoofdstuk 5 voor meer informatie over het werken met scenes.

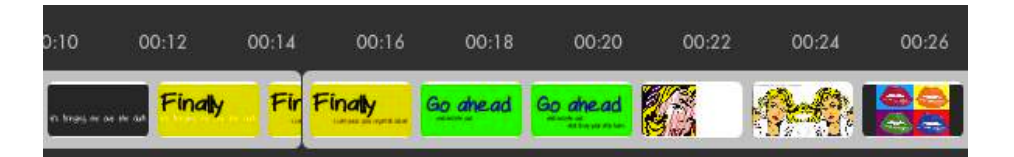

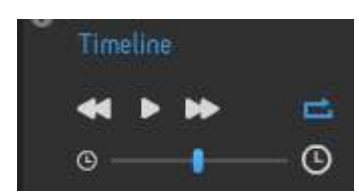

Wanneer je objecten een bepaalde timing gegeven hebt, kan je je animatie bekijken door te klikken op de Play knop. Om snel vooruit of achteruit door te spoelen klik je op de fast-forward- of rewind-knoppen. Je kan

ook in- of uitzoomen op de tijdlijn door de schuifbalk onder de Play knop naar links of rechts te verschuiven.

#### **3. Inhoud samenstellen op de Stage**

#### **3.1.Objecten op de Stage toevoegen en manipuleren**

Om een object uit de bibliotheek toe te voegen aan ie animatie sleep je het gewenste object naar de Stage en zet je het in de gewenste positie. Daarna kan je de grootte en draaiing van het object regelen met het omsluitende kader. Gebruik het Eigenschappen paneel om andere eigenschappen zoals kleur. spiegeling of object-specifieke eigenschappen aan te passen.

#### **3.2.Tekstobjecten toevoegen en manipuleren**

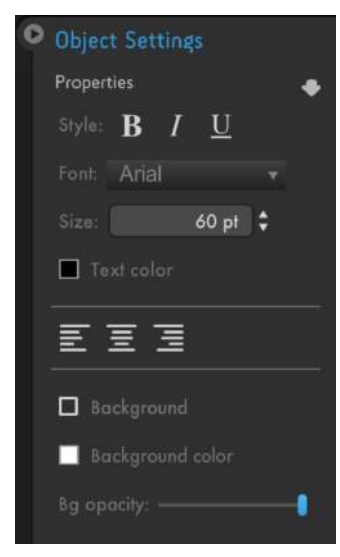

Tekst wordt ook als een object beschouwd en heeft soortgelijke eigenschappen als de grafische objecten. Om tekst toe te voegen klik je op het T icoontje boven de Stage. De cursor verandert dan in een T. Vervolgens klik je op de plaats op de Stage waar je de tekst wil plaatsen. Voer de tekst in door het overtypen van de woorden "Type Here".

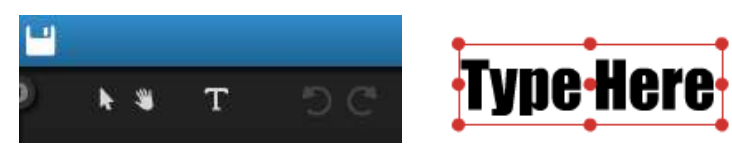

Je kan de eigenschappen van de tekst aanpassen in het venster rechtsboven. Daar kan je o.a. het lettertype, de grootte, de uitlijning en de tekst- en achtergrondkleur veranderen.

#### **3.3.Objecten knippen, kopiëren en plakken**

Om een kopie te maken van een object op de Stage, selecteer je het object en klik je op het "Copy" icoontje boven de Stage. Om een object te knippen selecteer je het "Cut" icoontje en om

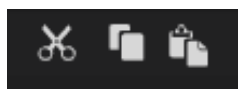

een object te plakken op de stage klik je op het "Paste" icoontje. Wanneer je een object kopieert en plakt op de stage zal de kopie boven het oorspronkelijke object staan, verplaats daarom de kopie naar een nieuwe plaats om het origineel te zien.

Je kan ook gebruik maken van de standaard sneltoetsen om objecten te kopiëren, knippen en plakken: gebruik de Control-toets (Mac-gebruikers: gebruik de Command-toets): Ctrl-X, Ctrl-C en Ctrl-V.

#### **3.4.Meerdere objecten selecteren**

Om een object op de Stage te selecteren, klik je gewoon op het object. Wanneer je meer dan één object wil selecteren, hou je de Shift-toets ingedrukt terwijl je op de objecten klikt. Klik nogmaals op een object om het te de-selecteren.

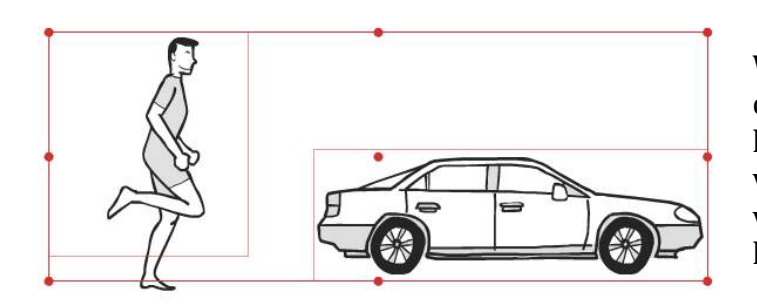

Wanneer je meer dan één object geselecteerd hebt, kan je ze als groep verplaatsen, vergroten, verkleinen, knippen en kopiëren.

#### **3.5.Objecten uitlijnen**

Om twee of meer objecten op elkaar af te stemmen, selecteer je eerst de objecten. Vervolgens klik je op het uitlijn-icoontje rechtsboven en kies je een uitlijn-optie.

Let op: bij het uitlijnen van objecten worden enkel de omsluitende kaders uitgelijnd. Bij sommige objecten komen deze omsluitende kaders niet visueel overeen met de randen van het object zelf. Dit is vaak omdat er extra ruimte is voorzien voor de animatie-effecten van het object. In dat geval is het beter om de objecten handmatig uit te lijnen.

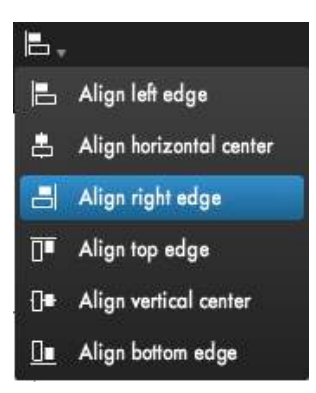

#### **3.6.Het kleurenpaneel of Color Panel**

Afhankelijk van de stijl en het type object is er een kleurenpaneel beschikbaar die je toelaat de kleur van het object te veranderen. Met het kleurenpaneel kan je gelijk welke kleur kiezen en worden de recentste kleurkeuzes opgeslagen. Je kan ook een kleur van een gebruikt object selecteren met de Color Picker in de linker bovenhoek van het kleurenpaneel. Als je de exacte code van een kleur weet kan je deze code ook invoeren.

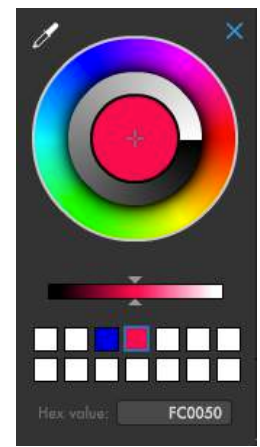

#### **3.7.Werken met objectlagen**

Wanneer twee objecten elkaar overlappen op de Stage kan je zelf beslissen welk object er op de voorgrond geplaatst moet worden. Om dit te doen maak je gebruik van de tijdlijn.

De lijnen op de tijdlijn vertegenwoordigen de verschillende objectlagen: wanneer twee objecten elkaar overlappen op de Stage, zal één van de objecten zich hoger op de tijdlijn bevinden als het andere. Dit object bevindt zich op de voorgrond.

Om de volgorde van de lagen te wijzigen, sleep je de naam van het object naar boven of naar beneden in de tijdlijn. Je kan een laag ook tussen twee andere objecten plaatsen.

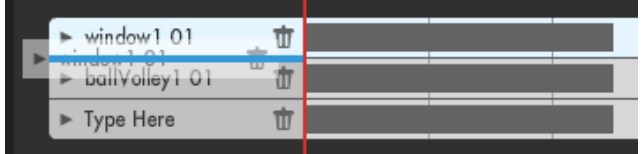

#### **4. Inhoud animeren**

#### **4.1. De algemene timing van objecten regelen**

Zodra je een object op de Stage hebt geplaatst, verschijnt er een overeenkomstige lijn in de tijdlijn. Binnen die lijn of laag wordt de aanwezigheid van het object voorgesteld door een grijs balkje: wanneer je de Play-knop klikt zal het object zichtbaar zijn zolang de tijdlijnindicator (de verticale rode lijn) afspeelt binnen de grenzen van dit balkje.

Je kan het grijze balkje horizontaal verplaatsen en langer of korter maken door de randen te verslepen naar links of rechts.

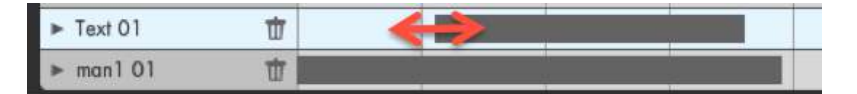

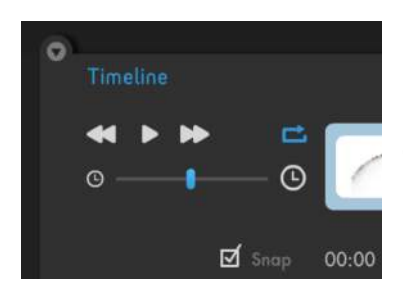

Bij het verslepen van een van de randen van de grijze balk, verspringt deze rand standard naar een ankerpunt in de buurt: de rode tijdlijn of de randen van andere objectbalkjes. 

Om dit "snappen" uit of in te schakelen kan je de "Snap"-optie uit- of aanvinken, onder de Play-knoppen.

#### **4.2.Standaard animatie-effecten toepassen en bewerken**

Om een animatie-effect aan je object toe te voegen klik je de op de kleine pijl net voor de objectnaam: dit opent de animatie opties van het object.

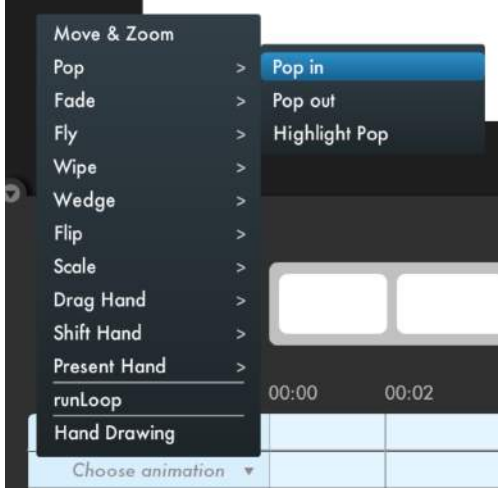

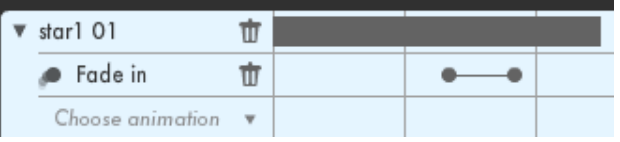

Klik "Choose Animation" om de lijst met mogelijke animaties te openen. Standaard animatie-effecten die voor elk object beschikbaar zijn, zijn bv. Fade, Pop, Fly of Wipe. Sommige effecten doen objecten verschijnen, andere doen ze verdwijnen.

Kies een animatie-effect en pas zijn tijd aan door het overeenkomstig lijnstukje naar links of rechts te slepen. Voor sommige animatieeffecten kan je ook de snelheid van de animatie aanpassen door de kleine randbolletjes naar links of rechts te slepen.

#### **4.3. Handanimaties toevoegen en bewerken**

Sommige animatie-effecten zijn gebaseerd op een hand die een object op de Stage brengt of weghaalt. Voorbeelden van dergelijke handanimaties zijn:

- Drag Hand In/Out
- Present Hand In/Out
- Shift Hand In/Out
- Hand Push (beschikbaar in de Marketplace)
- Hand Tick (beschikbaar in de Marketplace)
- Hand Swipe (beschikbaar in de Marketplace)
- Hand Present (beschikbaar in de Marketplace)

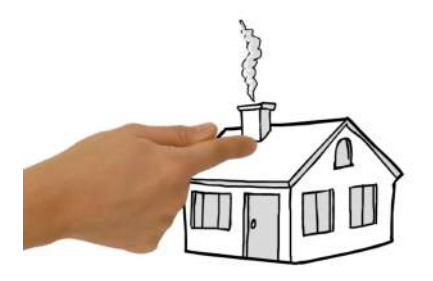

Selecteer een handanimatieeffect en pas de timing ervan aan door het naar links of rechts te slepen.

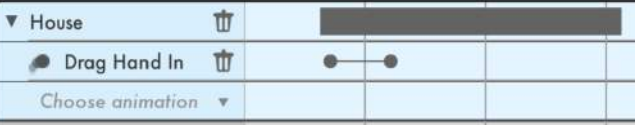

Objecten in de Doodle Marker Style hebben een bijkomende handanimatie: het object kan door een hand getekend worden. Dit effect heet "**Hand Drawing**". Kies het effect uit de lijst en pas de timing ervan aan door het naar links of rechts te slepen. Je kan daarnaast ook de snelheid van het tekenen aanpassen door de kleine randbolletjes naar links of rechts te slepen.

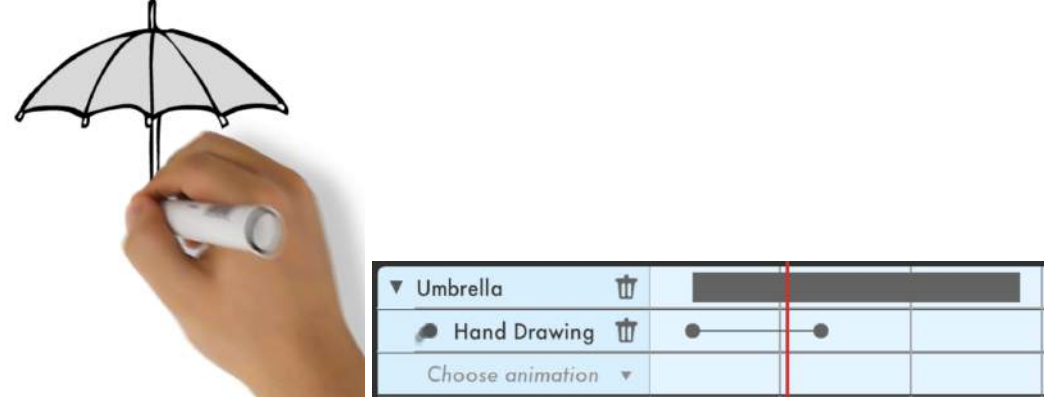

#### **4.4.Object-specifieke animatie-effecten toepassen en bewerken**

Sommige objecten hebben specifieke animatie-effecten. Ziehier enkele voorbeelden van dergelijke objecten en hun specifieke animaties:

• Objecten met draaiende delen: bv. wielen van een auto, een draaiende wereldbol, een windmolen...

- **Personen**: sommige figuren hebben specifieke animatie-effecten zoals praten, wandelen, lopen...
- Open en dicht: sommige objecten, zoals een doos, een laptop, een venster kunnen open of dicht gaan.

Wanneer een object een specifiek animatie-effect heeft, zal dit verschijnen in het animatiemenu. Selecteer dit effect en pas zijn timing aan door het overeenkomstig lijnstukje naar links of rechts te slepen.

#### **4.5.De Move & Zoom animatie**

Met deze animatie kan je inzoomen en uitzoomen op een object, het laten roteren of een combinatie van deze acties.

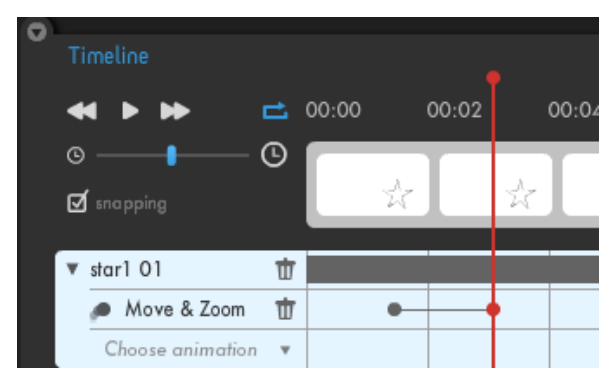

Om de Move & Zoom animatie op een object toe te passen, selecteer je deze animatie in de lijst. De bedoeling is dat je object beweegt (en/of er op ingezoomd wordt) vanaf het huidige moment op de tiidliin tot aan een ander punt op de tijdlijn. Sleep daarom de rode tijdlijn indicator (de verticale lijn) naar een nieuwe tijdstand. Neem daarna het 

object en zet het in de nieuwe positie, pas de grootte aan of roteer het indien gewenst. Speel daarna de animatie af en pas aan indien nodig.

Let op: Wanneer *je* het object waarop de Move & *Zoom* animatie is toegepast versleept op de stage komt er op die plaats een tussenstop in de animatie. Het *object zal in dat geval ook langs die tussenpositie passeren bij het afspelen van de animatie. Om deze tussenpositie te verwijderen selecteer je het overeenkomstige bolletie op de tijdlijn en gebruik je de Delete knop op je toetsenbord.* 

#### **4.6.Een presentatie-video maken**

Je kan een geanimeerde video gebruiken als presentatie en omgekeerd. Om je video om te zetten in een presentatie vink je "Presentation Mode" aan in het venster met de animatie-instellingen in de rechter bovenhoek van de editor.

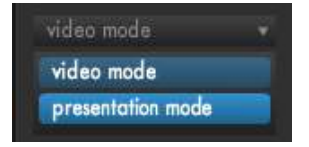

Eenmaal in de presentatie modus, kan je stop markers zetten op de tijdlijn. Dit zijn kleine indicatoren die vlak boven de tijdlijn verschijnen. Deze stop markers geven aan waar de presentatie automatisch zal stoppen bij het afspelen ervan. Op deze manier kan je de voortgang van je presentatie zelf controleren.

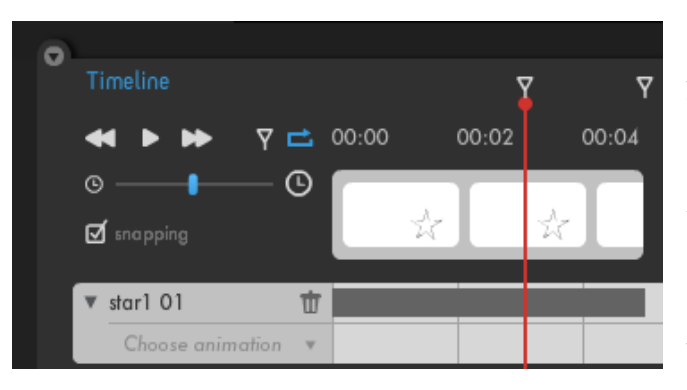

Om een stop toe te voegen aan je presentatie, zet je de rode tijdlijn indicator waar je de stop wil invoegen en klik je op het Stop marker icoontie rechts van de Play knop. Om een stop marker te verwijderen klik je op de stop marker en gebruik je de Delete of Backspace toets op je toetsenbord.

Wanneer je presentatie klaar is en je ze afspeelt op groot scherm, kan je de voortgang ervan controleren met behulp van de pijltjestoetsen, de spatiebalk of de muis, net zoals bij normale presentaties.

#### **4.7.Je animatie afspelen**

In de editor kan je op elk moment op de afspeelknop klikken om een voorbeeld van ie animatie te bekijken. Je kan ook de spatiebalk gebruiken om de animatie te doen afspelen of pauzeren.

Klik op de fast-forward en rewind knoppen om je animatie vooruit of terug te spoelen. Dubbelklik op de fast-forward of rewind knoppen om direct naar het einde of het begin van de animatie te gaan.

Je kan je animatie laten afspelen in een lus door te klikken op het Loop icoontje. Dit icoontje wordt blauw wanneer de Loop ingeschakeld is. Klik nogmaals op het icoontje om de Loop uit te schakelen.

#### **4.8.Andere tijdlijn opties**

- **De naam van een object wijzigen**: Dubbelklik het object op de tijdlijn en voer een nieuwe naam in.
- In- en uitzoomen op de tijdlijn: om je timing te fine-tunen en je objecten te synchroniseren kan je in- en uitzoomen op de tijdlijn met behulp van de vergrootglaasjes rechts onder de afspeelknoppen. Je kan hiervoor ook de schuifbalk onder de afspeelknoppen verschuiven naar links of rechts.
- **Lock layers**: Je kan objecten vastpinnen op de tijdlijn om onbedoelde aanpassingen (zoals verandering in timing en positie) te vermijden. Klik op het hangslot icoontie naast de naam van het object op de tijdlijn om een object vast te pinnen. Klik nogmaals op het hangslot icoontje als je alsnog de positie of timing van het object wil veranderen.

#### **5. Werken met scènes**

#### **5.1.Wat zijn scènes?**

Een scène is een deel van ie video. Soms is het handig om meer structuur aan te brengen en je inhoud onder te verdelen in verschillende scènes. Dit kan je helpen in het creatieproces van je video. Daarnaast geeft het ook een aantal extra mogelijkheden op de tijdlijn tijdens het bewerken van je video.

Op de tijdlijn wordt een scène weergegeven als een verzameling van miniaturen. Deze miniaturen zijn weergaves van de inhoud van je video en worden automatisch gegenereerd.

Als je met scènes werkt, kan je gemakkelijk omgaan met de inhoud van je video: je kan scènes knippen, kopiëren en plakken op andere plaatsen in je video, extra tijd invoegen of lege scènes verwijderen, ...

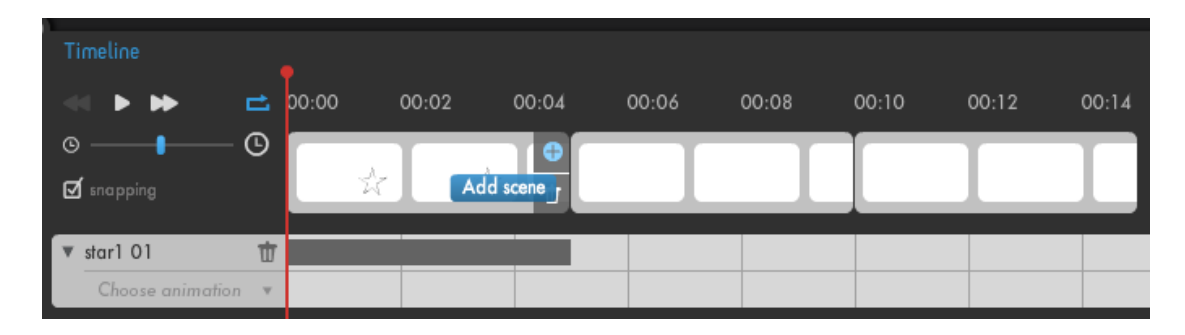

#### **5.2.Scènes verwijderen en toevoegen**

Bij het maken van een video wordt de inhoud standaard in één scène georganiseerd. De lengte van een scène wordt automatisch aangepast aan de timing van de elementen die deel uitmaken van de scène. Ie kan de lengte van een scène ook handmatig aanpassen door de rand van de overeenkomstige thumbnail bar naar link of rechts te slepen.

Om een scène toe te voegen of te verwijderen klik je op één van de icoontjes die verschijnen wanneer je over de thumbnail bar beweegt: Klik op het plus icoontje

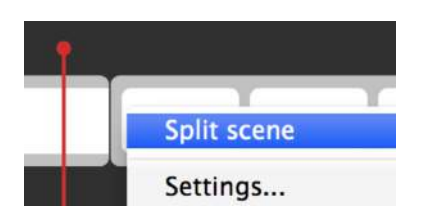

om een scène toe te voegen en op het vuilbakje om de geselecteerde scène te verwijderen.

Je kan een bestaande scène ook in twee splitsen: Selecteer de scène die je wil splitsen, gebruik de rechtermuisknop en selecteer "Split Scene".

#### **5.3.Objecten en scènes knippen, kopiëren en plakken op de Tijdlijn**

Een object kan, samen met animaties die er op toegepast zijn, geknipt, gekopieerd en geplakt worden op een andere locatie op de Tijdlijn. Om dit te doen, selecteer je het object (ofwel op de Tijdlijn ofwel op de Stage) en klik je op het knip of kopieer icoontje boven de Stage (of gebruik de shortcuts Ctrl-X of Ctrl-C). Om het object te plakken, verplaats je de tijdlijnindicator eerst naar een nieuwe locatie en klik je op het plak icoontie boven de stage (of gebruik je de shortcut Ctrl-V).

Je kan ook een volledige scène knippen of kopiëren: selecteer de scène die je wil knippen of kopiëren op de Thumbnail bar en klik op het knip of kopieer icoontje boven de Stage. Verplaats daarna de Tijdlijn indicator naar een nieuwe locatie en klik op het plak icoontje. (Je kan hiervoor ook shortcuts gebruiken.) Als je meer dan één scène hebt kan je een scene ook verslepen naar een nieuwe locatie (voor of na een andere scène).

Wanneer ie een scène knipt of kopieert, zullen alle objecten (en hun animaties) die volledig deel uitmaken van die scène mee geknipt of gekopieerd worden. Objecten die deel uitmaken van meer dan één scène (bv. Geluidsfragmenten en achtergrondobjecten) zullen niet geknipt of gekopieerd worden door deze actie en zullen dus hun positie behouden.

#### **5.4. Tijd invoegen of verwijderen: de lengte van een scène vergroten of verkleinen**

Wanneer je gebruik maak van meer dan één scène kan je tijd invoegen voor een andere scène. Dit doe je door de rand van de scène naar rechts te slepen. Om een scène in te korten sleep je de rand van deze scène naar links.

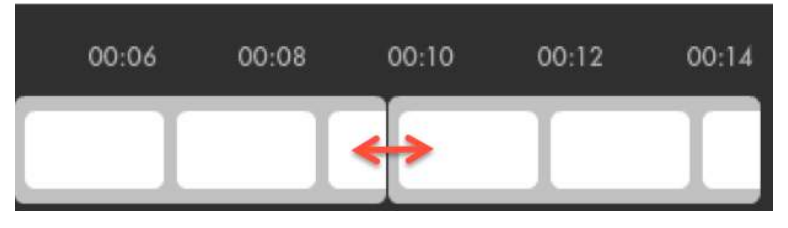

Deze actie zorgt ervoor dat objecten in de volgende scène(s) mee bewegen naar links of rechts. Hierdoor moet je hun timing niet meer

aanpassen wanneer je tijd invoegt of verwijdert in by. het midden van je video.

Let op: Objecten die deel uitmaken van meer dan één scene zullen hun positie *behouden door deze actie.*

#### **5.5.Objecten verplaatsen naar een andere scène**

Om een object naar een andere scène te verplaatsen, selecteer je het grijze balkje dat je object voorstelt op de Tijdlijn en versleep je het naar links of rechts tot je de gewenste positie bereikt hebt.

#### **5.6. Slides creëren**

Als je Moovly wil gebruiken om een presentatie te maken kan je slides creëren met behulp van een reeks scènes zoals in PowerPoint of Keynote:

- Zorg ervoor dat je video in presentatie modus staat (zie 4.6.)
- Maak een aantal lege scènes aan (selecteer de eerste scène en klik op het plus icoontje om een scène toe te voegen - zie 5.2)
- Voeg objecten toen aan je scènes (tekst, objecten, geluid, ...)
- Zorg ervoor dat je inhoud gestructureerd is en pas de timing aan indien nodig (versleep de randen van objecten en/of scènes naar links of rechts)
- Voeg animatie-effecten toe waar gewenst
- In presentatie modus worden er automatisch stop markeringen toegevoegd aan het einde van elke scène. Je kan gemakkelijk stop markeringen toevoegen of verwijderen om je slideshow te laten pauzeren op bepaalde momenten
- Versleep scènes naar links of rechts als je de volgorde van je inhoud wil aanpassen

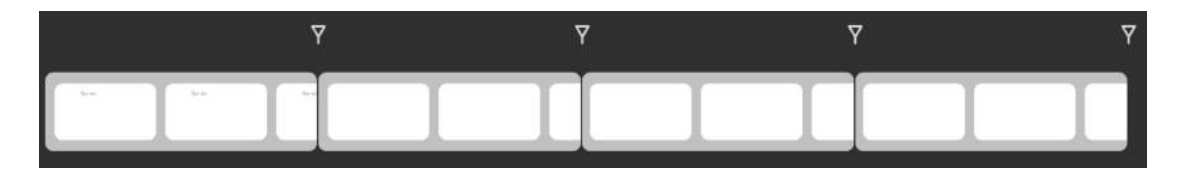

#### **6.** Je inhoud publishen, delen en downloaden

Wanneer je klaar bent met het bewerken van je video klik je op het Save icoontje boven de Stage (Ook wanneer de Autosave aangevinkt is, is het aangewezen nog eens manueel op te slaan zodat ook de laatste aanpassingen bewaard worden.). Sluit de Editor en bevestig dat je de pagina wil verlaten.

Op je dashboard of My Moovs pagina vind je een miniatuur van je project terug. (Wanneer dit niet het geval is bij een nieuw project herlaad je best de pagina.) Wanneer ie over deze miniatuur beweegt, krijg je drie opties te zien: Details, Edit of Delete.

- Klik op het vuilbakje om je video te verwijderen van ie dashboard<sup>2</sup>.
- Klik op de Edit knop om je video te bewerken
- Klik op de Details knop om naar de detail pagina van je video te gaan.

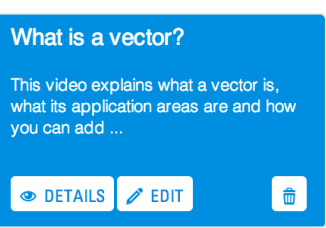

Wanneer je op "Details" klikt word je geleid naar de "view mode" van je video. Vanuit deze modus kan je je video bekijken, delen, exporteren en publishen naar verschillende sociale netwerksites.

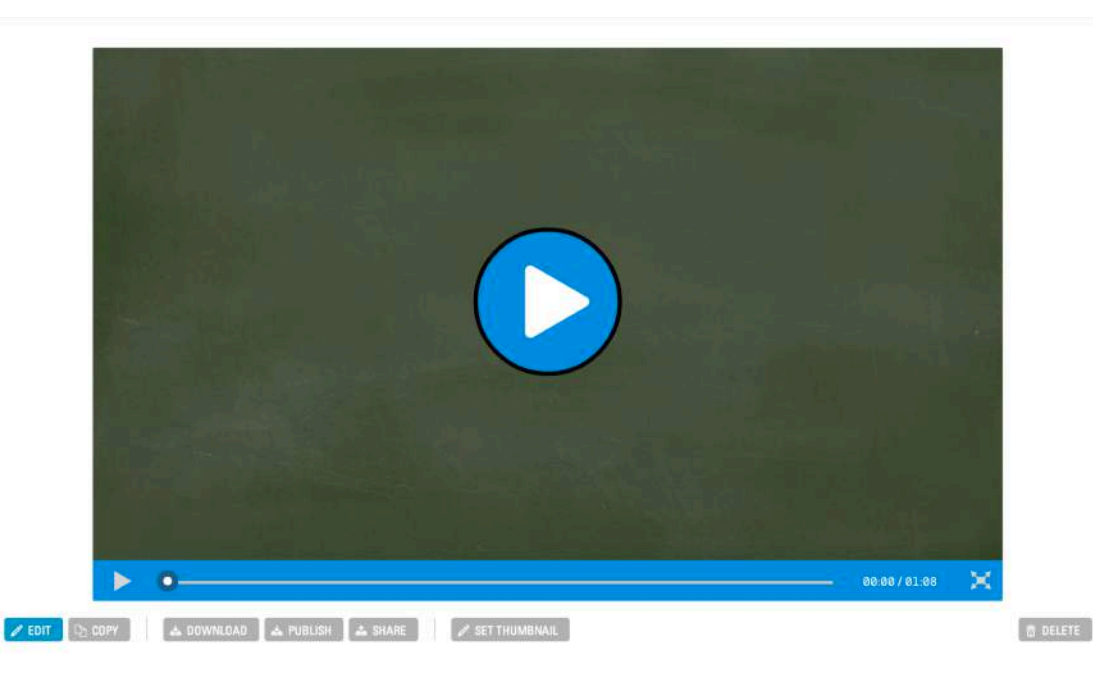

- Scroll naar beneden op je My Moovs pagina
- Klik op het pijltje naast "Trash Can"

 

• Selecteer de video die ie wil herstellen en klik op "Restore"

<sup>&</sup>lt;sup>2</sup> Je kan een verwijderde video steeds herstellen (en daarna verder bewerken) door deze stappen te volgen:

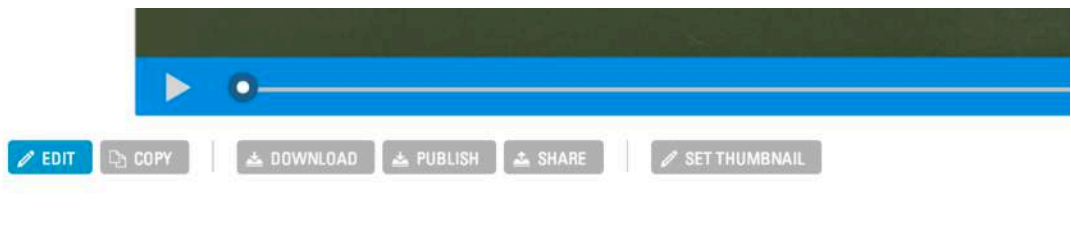

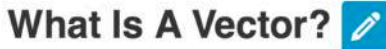

This video explains what a vector is, what its application areas are and how you can add two vectors.

In de View modus kan je naast het bekijken, delen en downloaden ook

- een kopie maken van je video,
- de titel van je video en de omschrijving ervan aanpassen en
- een thumbnail kiezen die gebruikt zal worden als je je video publiceert in de Moovly User Gallery.

#### **6.1.Je video delen**

Om je video te delen met een andere Moovly gebruiker klik je op de Share knop. Daarna voor je het e-mailadres van de persoon waarmee je je video wil delen in.

Je kan deze persoon ook een bepaald recht geven: je kan ervoor zorgen dat hij/zij de video kan bekijken (view), kopiëren (Copy) of samen met jou bewerken (Edit).

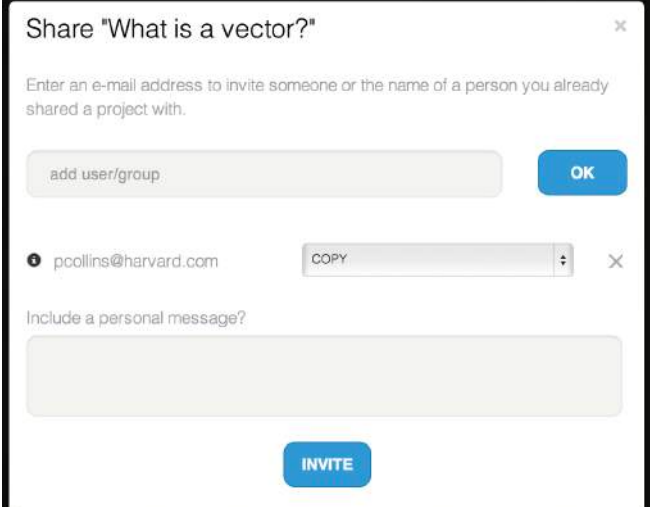

Let op: Zorg ervoor dat je niet met twee personen of meer op hetzelfde moment een video bewerkt. Er kan steeds maar één persoon aan het project werken, anders *worden de aanpassingen overschreven.*

#### **6.2.Je video downloaden**

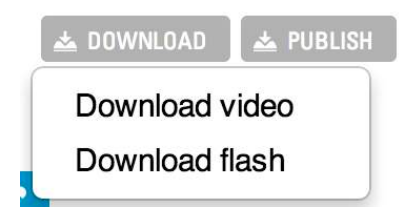

Je kan je video downloaden op je computer door op de download knop te klikken. Daarna word je naar een pagina geleid om de downloadkwaliteit te bepalen (SD of HD). Je krijgt er ook de optie om het Moovly logo en de outro te verwijderen. Je video wordt daarna gerenderd (klaargemaakt).

#### Je ontvangt een e-mail van ons wanneer je video klaar is om te downloaden.

Let op: Naargelang je licentie zijn er bepaalde kosten verbonden aan de keuzes die *je* daar maakt.

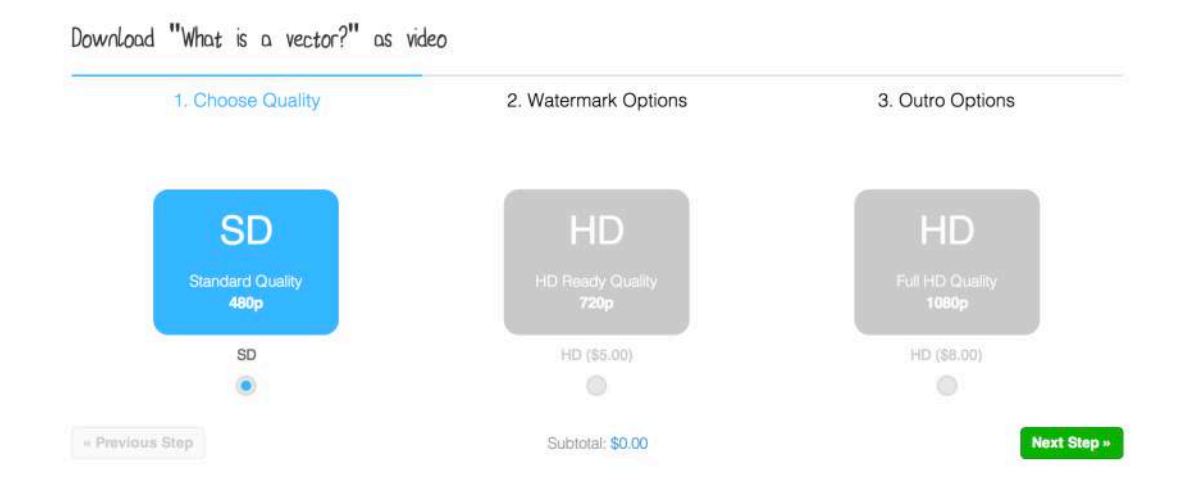

#### **6.3.Je video publishen**

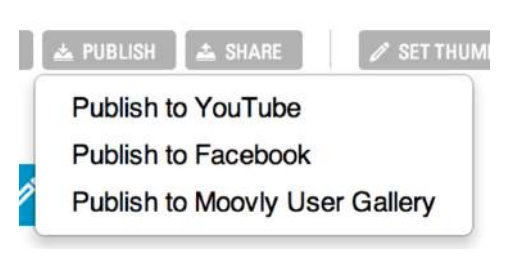

Je kan je video rechtstreeks publishen naar YouTube, Facebook en de Moovly User Gallery. 

Klik op de Publish knop en hou je YouTube of Facebook account in de gaten. Je krijgt van ons enkel een e-mail wanneer je je video publisht naar de Moovly User Gallery.

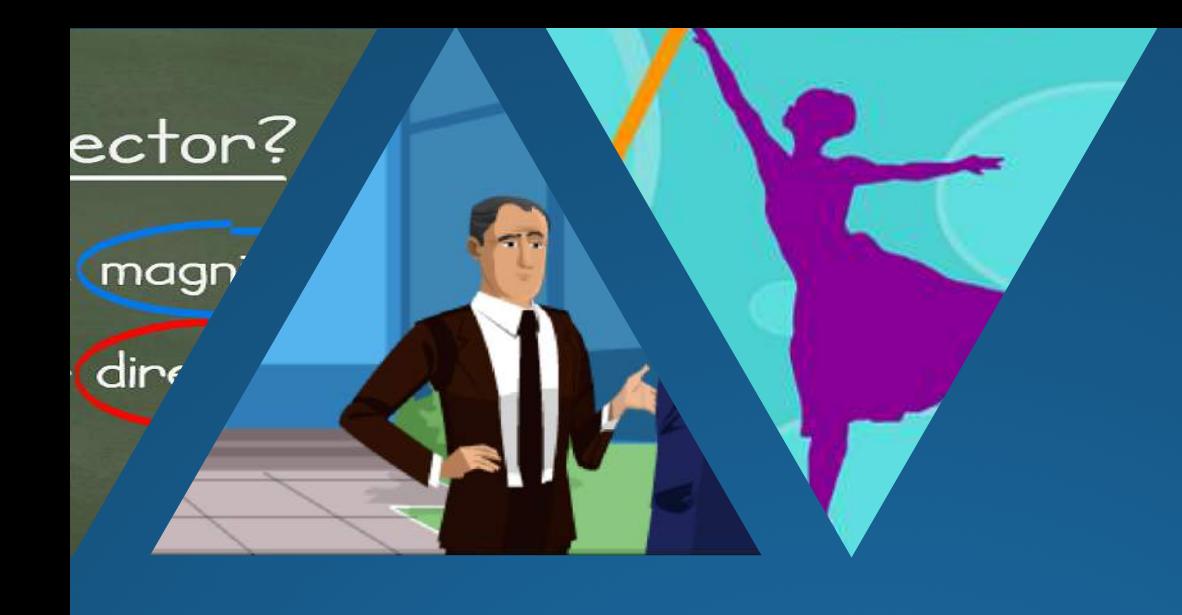

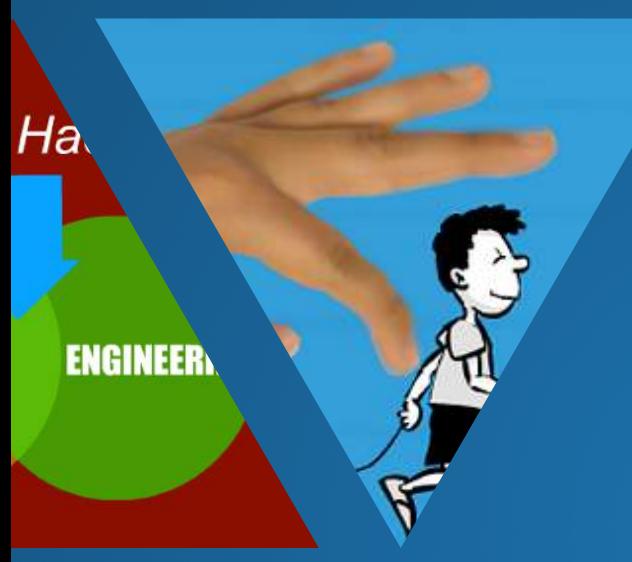

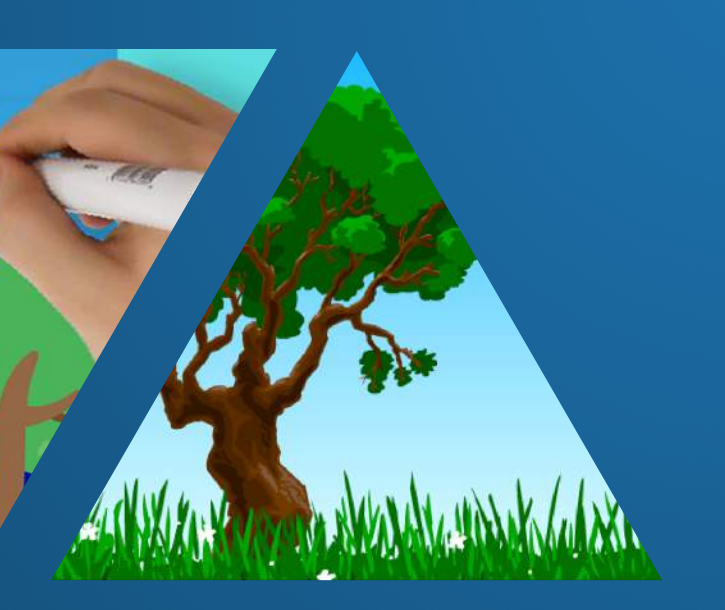

## Moovly.com

All rights reserved

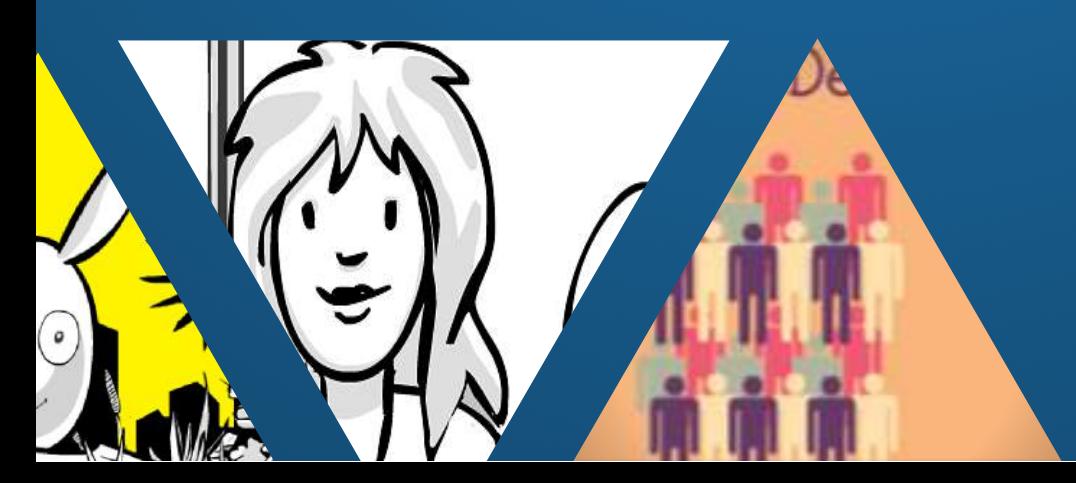